## **【ご登録のキャンセル方法】**

① 下記 URL をクリック

<https://learning.adobe.com/>

② My Learning → Order History をクリック

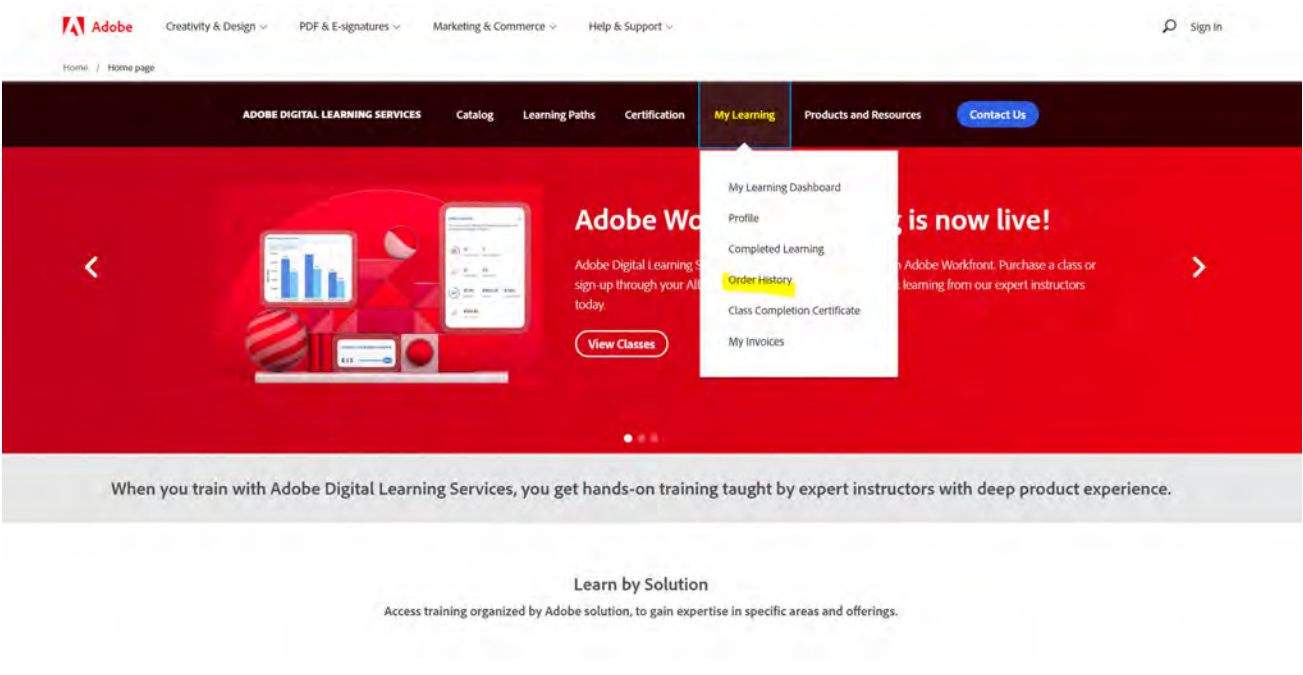

③ Adobe ID にてログイン

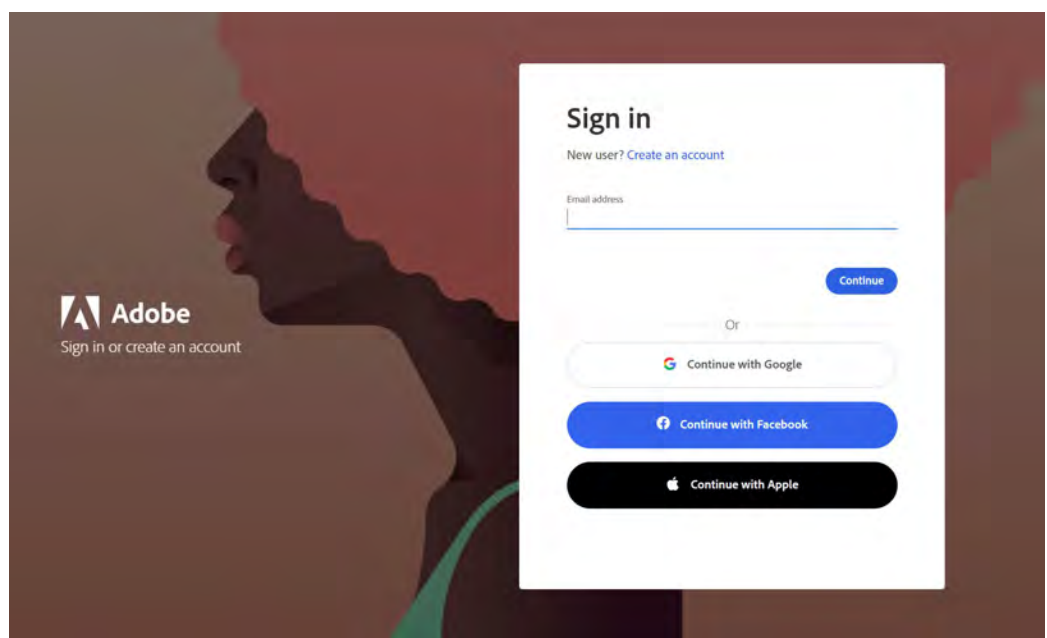

④ オーダー履歴 → キャンセルしたいコースを確認 → アクション:キャンセルをクリック

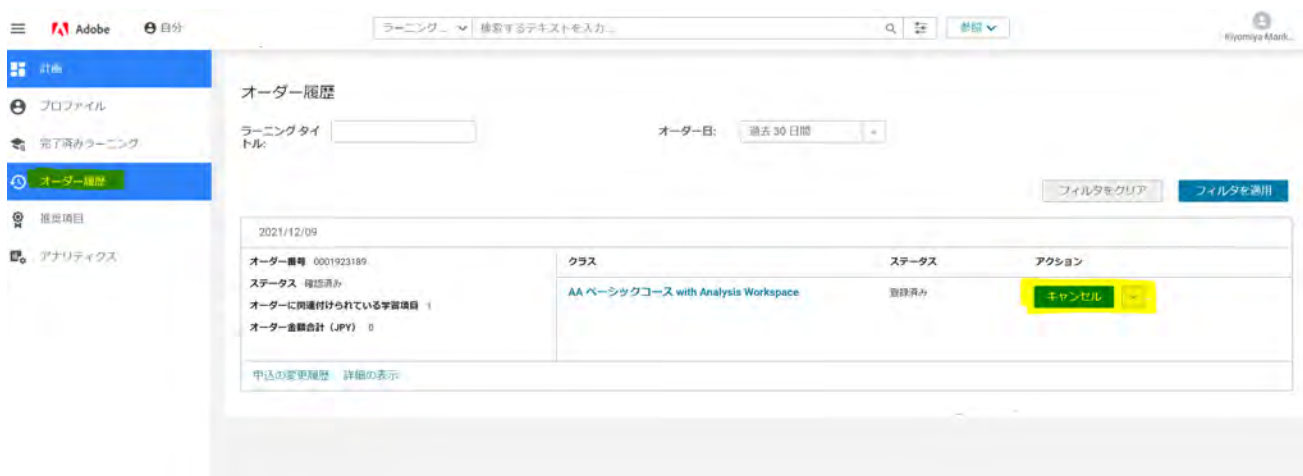

⑤ ポップアップされた内容を確認の上、はいをクリック

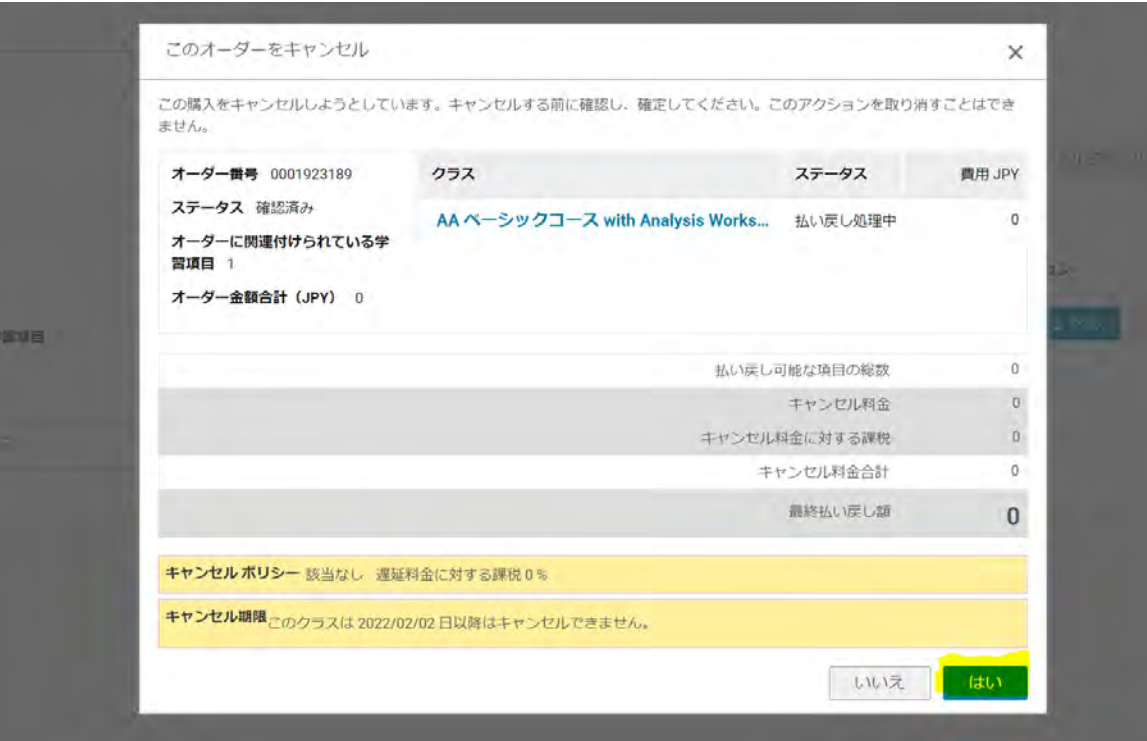

ポップアップされた画面の 注釈:'を選択 → 保存をクリック

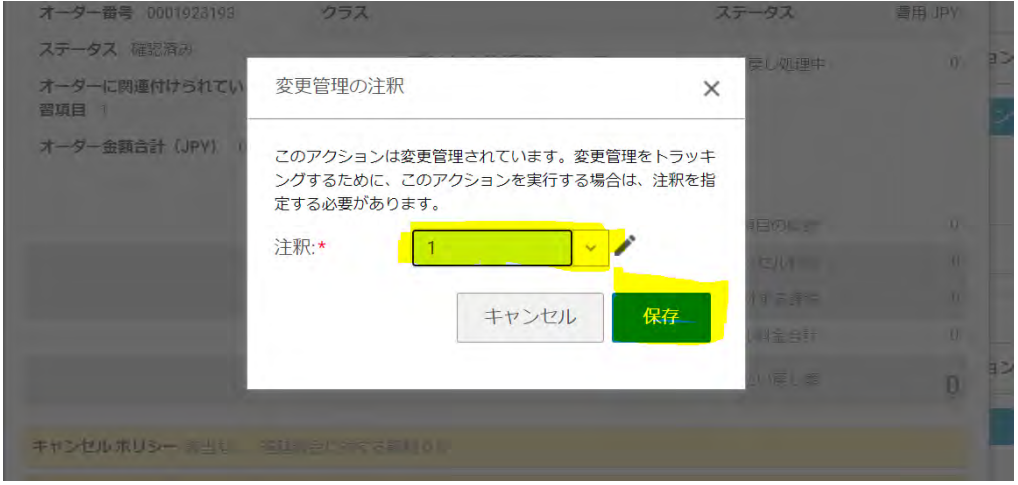

登録キャンセルのメッセージがポップアップ

手続きが完了します。

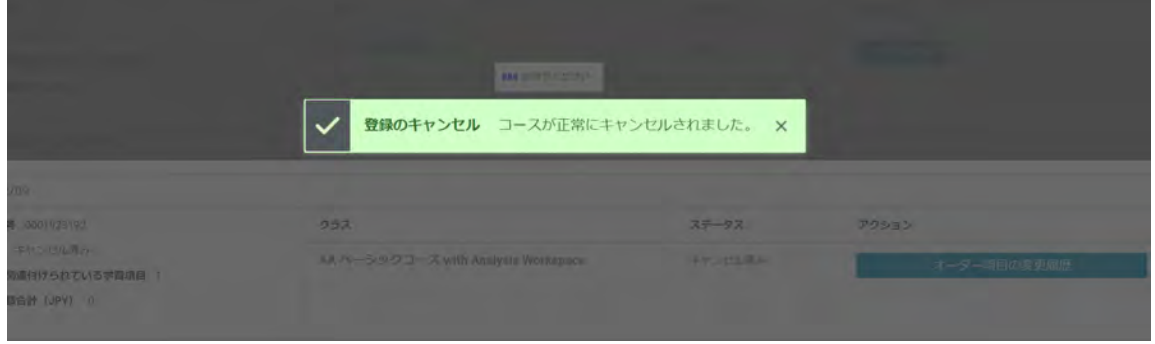

オーダー履歴:キャンセルしたコースのステータスが、登録済み→キャンセル済みに変わり、

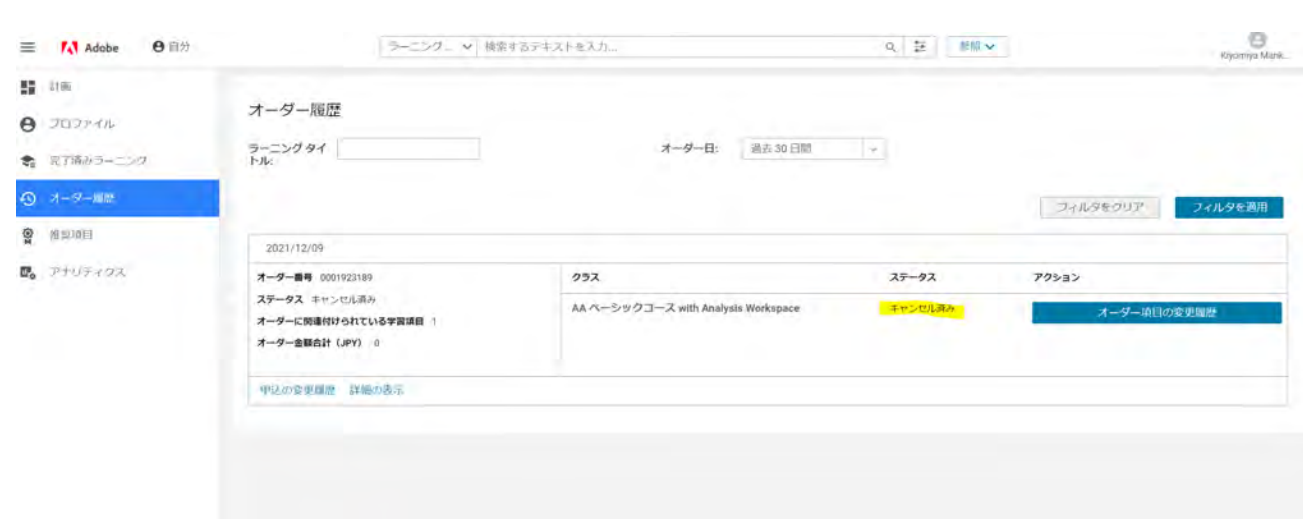

【ご注意】多くのコースにご登録いただいている場合、一画面に表示されないことがあります。

■【<mark>オーダー日:すべて</mark>】 を選択 → 【<mark>フィルターを適用</mark>】をクリック

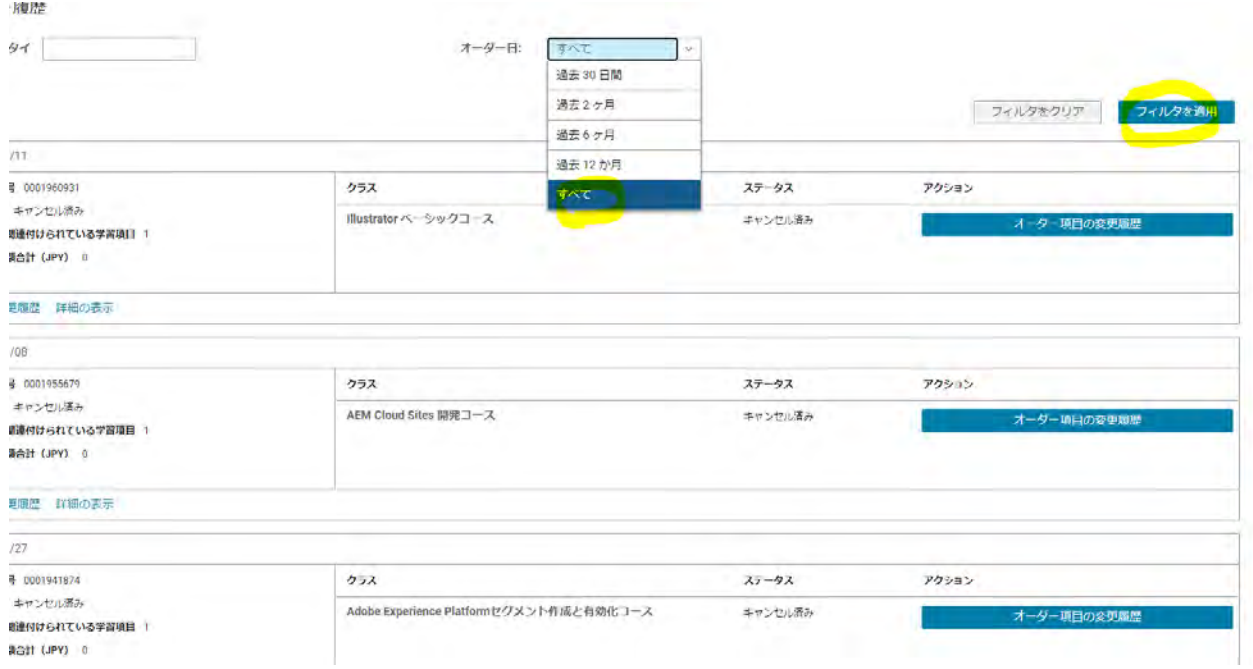

■画面左下、【<mark>詳細の表示</mark>】 をクリック

## (コースが多い場合は、こちらを繰り返しクリックすると全登録内容が表示されます)

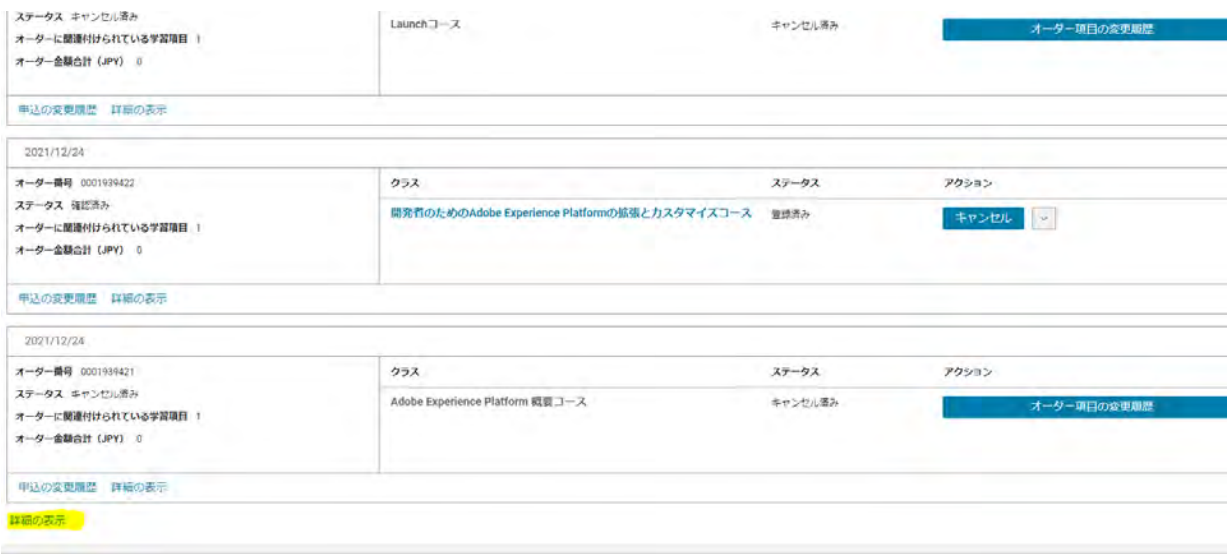